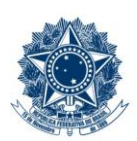

#### **SERVICO PÚBLICO FEDERAL MINISTÉRIO DA EDUCAÇÃO** CENTRO FEDERAL DE EDUCAÇÃO TECNOLÓGICA DE MINAS GERAIS

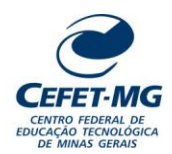

#### **Número (ID SIP)** IT-025 **Natureza** Comum **PCD** 067.2 **Versão** 3.0 **Data** 21/08/2023 **Próxima Revisão** 31/07/2025 **Página** 1/9 **Elaborador:** Ana Raquel Viegas Silva (Analista de Processos) **Revisor:** Thiago Guedes de Oliveira (Diretor Adjunto – CI) **Aprovador** Sérgio Dias Ribeiro (Coordenador da CIGPS) **UORG Emitente:** Coordenação de Inovação em Gestão, Processos e Serviços (CIGPS) **Título:** CADASTRAR MEMORANDO NO SIPAC/PROTOCOLO **INSTRUÇÃO DE TRABALHO**

#### **1 OBJETIVO**

Apresentar orientações para realizar o cadastro de memorando no SIPAC – Sistema Integrado de Patrimônio, Administração e Contratos.

## **2 CAMPO DE APLICAÇÃO**

Servidores habilitados e com acesso ao SIPAC/Protocolo.

#### **3 CONTEÚDO GERAL**

As seções a seguir visam a apresentar as definições, conceitos, siglas e símbolos pertinentes ao assunto em foco utilizados neste documento.

## **3.1 INTRODUÇÃO**

O Centro Federal de Educação Tecnológica de Minas Gerais – CEFET-MG estabeleceu o uso do memorando em meio eletrônico, por meio do sistema SIPAC/Protocolo.

Conforme descrito no Manual de Redação Oficial da Presidência da República, o memorando é a modalidade de comunicação entre unidades administrativas de um mesmo órgão, que podem estar hierarquicamente em mesmo nível ou em níveis diferentes. Trata-se, portanto, de uma forma de comunicação eminentemente interna.

Pode ter caráter meramente administrativo ou ser empregado para a exposição de projetos, ideias, diretrizes e outros, a serem adotados por determinado setor do serviço público.

Sua característica principal é a agilidade. A tramitação do memorando em qualquer órgão deve pautar-se pela rapidez e pela simplicidade de procedimentos burocráticos. Para evitar desnecessário aumento do número de comunicações, os despachos ao memorando devem ser dados no próprio documento. Esse procedimento permite formar uma espécie de processo simplificado, assegurando maior transparência à tomada de decisões e permitindo que se historie o andamento da matéria tratada no memorando.

Esta Instrução de Trabalho orienta o servidor sobre como cadastrar memorandos eletrônicos no SIPAC/Protocolo. Vale ressaltar que todo memorando cadastrado possui um ou mais servidor(es) responsável(is) pela sua autenticação, sendo que essa responsabilidade caberá apenas àqueles que possuem atributo de Chefia no Sistema.

## **3.2 TERMOS-CHAVE**

Memorando; Memorando eletrônico; Cadastro de memorando; Gravação de memorando; Envio de memorando

#### **3.3 PARTICIPANTES NA ELABORAÇÃO**

Ana Raquel Viegas Silva

#### **3.4 PARTICIPANTES NA REVISÃO**

Thiago Guedes de Oliveira

#### **3.5 PARTICIPANTES NA APROVAÇÃO**

Sérgio Dias Ribeiro

#### **3.6 SÍMBOLOS/SIGLAS/ABREVIATURAS**

SIPAC – Sistema Integrado de Patrimônio, Administração e Contratos

## **3.7 DEFINIÇÕES/CONCEITOS BÁSICOS**

Não houve conteúdo para esse tópico, na presente versão do documento.

#### **3.8 REFERÊNCIAS/NORMAS APLICÁVEIS**

Manual de redação da Presidência da República. 2. ed. rev. e atual. – Brasília: Presidência da República, 2002.

#### **4 CONTEÚDO ESPECÍFICO**

As subseções a seguir visam identificar o posto de trabalho responsável pela tarefa (executor), apresentar o seu detalhamento (**Principais Passos**), os pré-requisitos exigidos para sua consecução, os recursos necessários para sua execução e os cuidados especiais aplicáveis.

#### **4.1 EXECUTOR**

Servidor responsável pelo cadastro do Memorando Eletrônico.

# **4.2 CADASTRO DE MEMORANDO ELETRÔNICO**

Para realizar esta operação, acesse o SIPAC → Módulos → Protocolo → Mesa Virtual → Aba Memorandos  $\rightarrow$  Cadastrar Memorando.

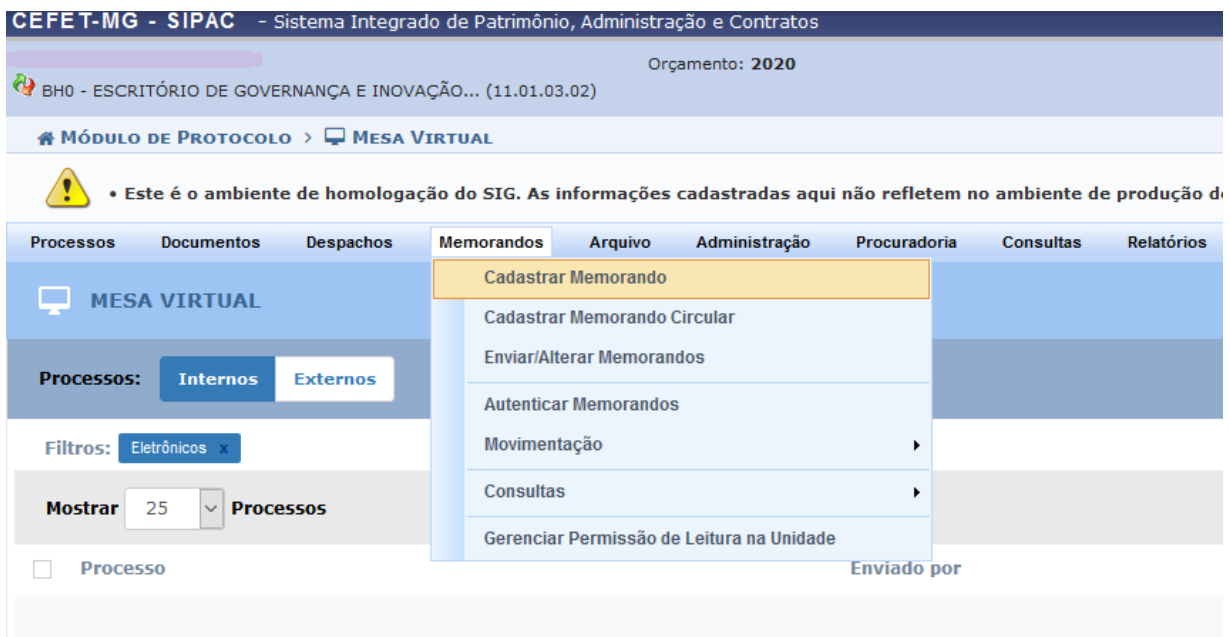

O Sistema exibirá a seguinte página:

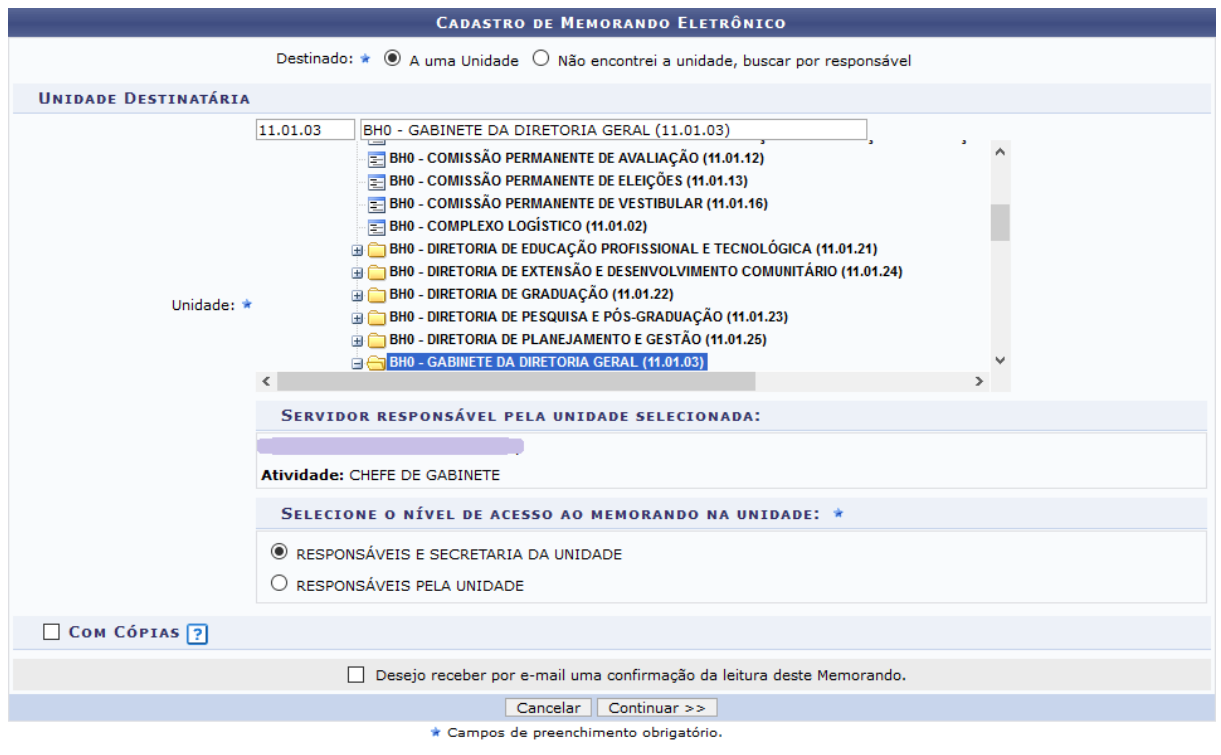

Protocolo

Nesta tela, selecione os dados para iniciar o cadastro:

- *Destinado:* indica para onde será enviado o memorando eletrônico;
- Se a opção "*A uma Unidade"* for escolhida, selecionar a UG na lista apresentada. Caso opte por "*Não encontrei a unidade, buscar por responsável"* informar o nome do servidor responsável pela UG;
- Na caixa, "*Selecione o nível de acesso ao memorando na unidade";* marcar a opção que indicará quem poderá ler o memorando na UG de destino;
- Marque a caixa de seleção *Com Cópias*, caso deseje enviar cópias do memorando a outros destinatários. Após selecionada, esta parte da página apresentará campos semelhantes aos já exibidos anteriormente;
- *Desejo receber por e-mail uma confirmação da leitura deste Memorando,* para receber uma mensagem eletrônica confirmando que o memorando foi lido.

Vale salientar que ao selecionar a *Unidade* requerida, o(s) *Servidor(es) responsável(eis)* pela unidade selecionada será(ão) listado(s) automaticamente.

Caso desista da operação, clique em *Cancelar* e confirme a desistência na janela que será exibida posteriormente. Para retornar ao menu principal do módulo, clique em **Protocolo**. Após definir os dados, clique em *Continuar* para prosseguir com o cadastro do memorando. Surgirá a seguinte página:

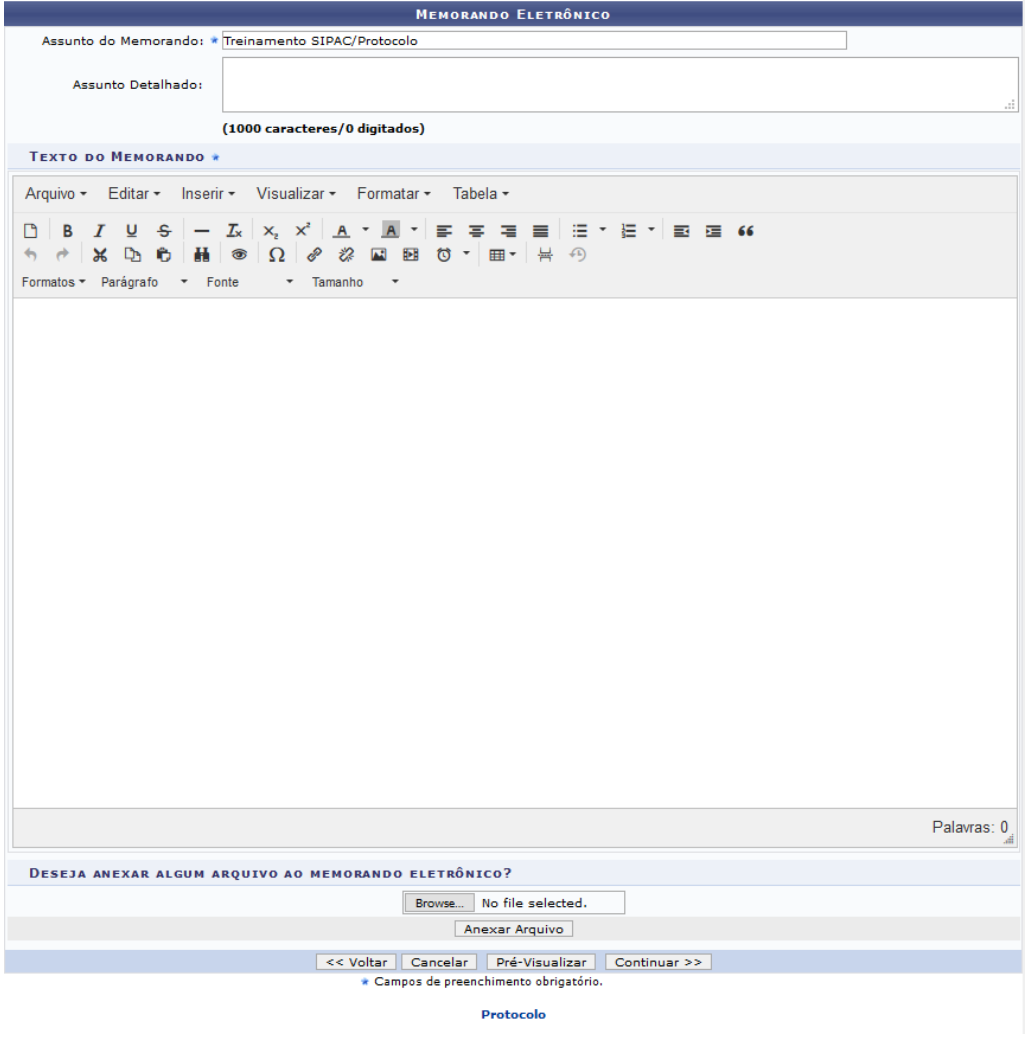

Informe um ou mais dos parâmetros a seguir:

- *Assunto do Memorando*: descrição resumida do que trata o memorando;
- *Assunto Detalhado:* descrição mais detalhada do assunto do memorando;
- *Texto do Memorando:* texto referente ao memorando.
- *Deseja anexar algum arquivo ao memorando eletrônico?:* utilizar caso precise incluir um arquivo como anexo ao memorando.

Se desejar retornar a tela anterior, clique em *Voltar*. Caso queira anexar um arquivo ao memorando, clique em *Browse* e busque o documento em seu computador. Em seguida, clique em *Anexar Arquivo* e a página será atualizada conforme a próxima imagem, com a mensagem de sucesso da operação na parte superior.

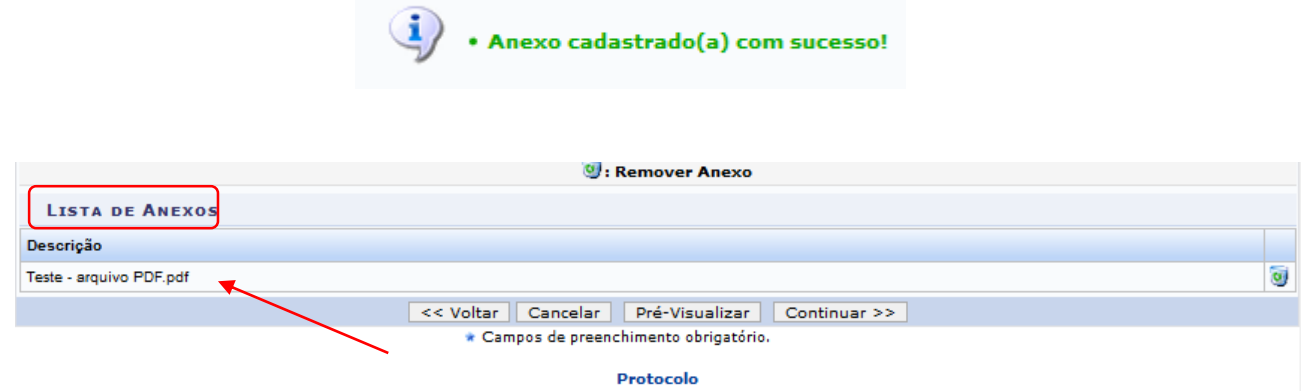

Se desejar remover o arquivo, clique no ícone . A seguinte caixa de diálogo de confirmação será exposta:

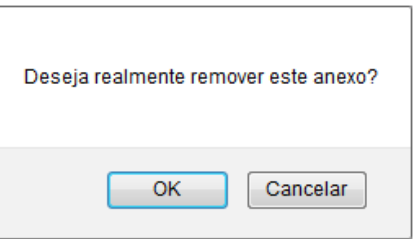

Clique *Cancelar,* caso desista da operação, ou em *OK,* para confirmá-la. Optando por confirmar, a seguinte mensagem será disponibilizada no topo da página:

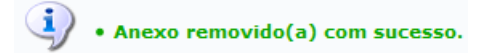

De volta à tela com os dados do Memorando Eletrônico, clique em *Pré-Visualizar,* para verificar o texto do memorando. A seguinte tela será gerada:

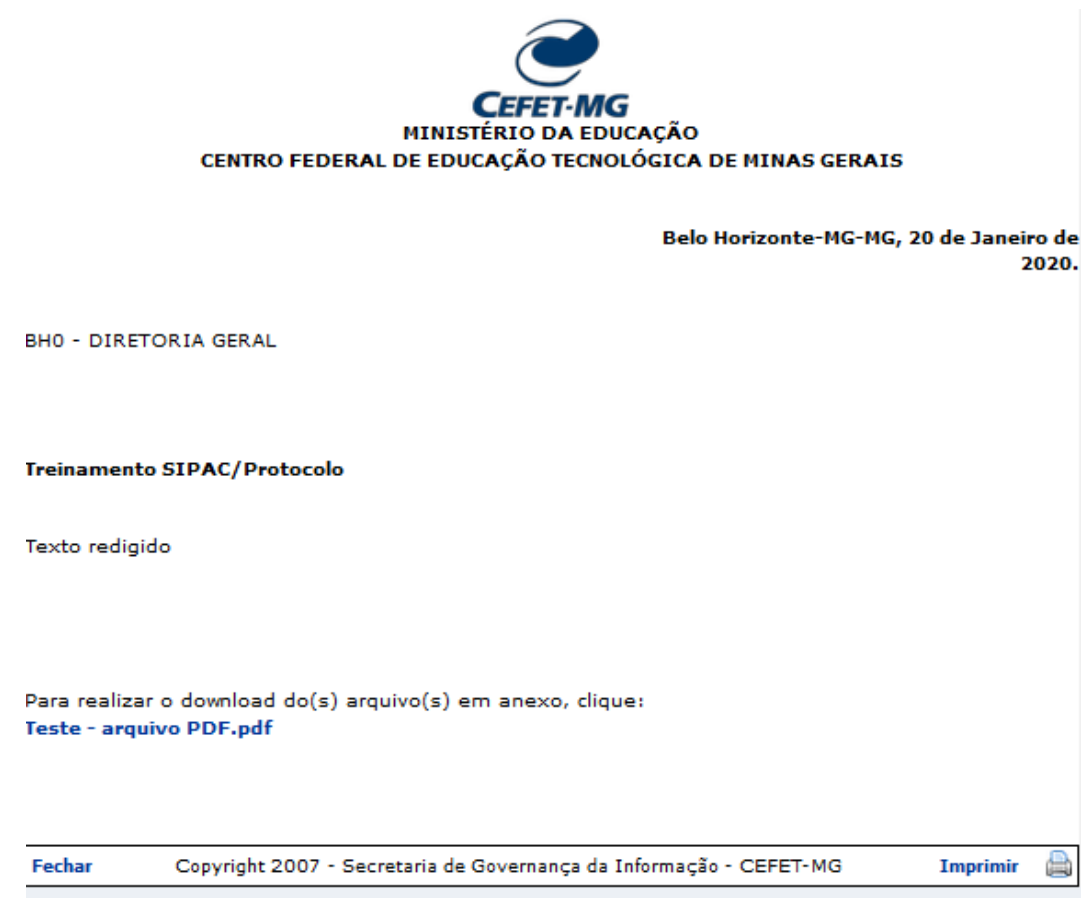

Caso queira imprimir esta pré-visualização, clique em Imprimir este para encerrar a visualização e retornar à tela anterior, clique em Fechar

Retornando à página com os dados do Memorando Eletrônico, após preencher os campos necessários, clique em *Continuar,* para dar sequência ao cadastro do memorando.

A seguinte página será exibida:

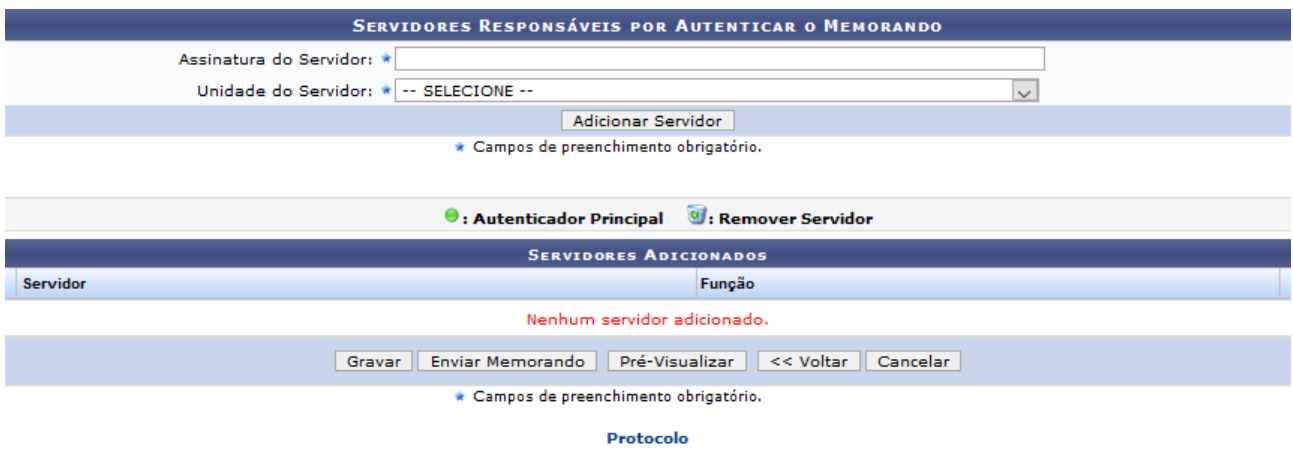

Na tela apresentada, informe qual(is) *servidor(es*) será(ão) responsável(eis) por autenticar o memorando. Para isso, preencha os campos a seguir:

- *Assinatura do Servidor*: nome do servidor responsável por autenticar o memorando;
- *Unidade do Servidor*: em qual unidade da Instituição o servidor responsável encontra-se;
- *Função do Servidor na Assinatura*: papel desempenhado por ele na instituição

Após o preenchimento dos campos em questão, clique em *Adicionar Servidor*. A página será atualizada e o(s) nome(s) indicado(s) constará(ão) no campo "*Servidores Adicionados*":

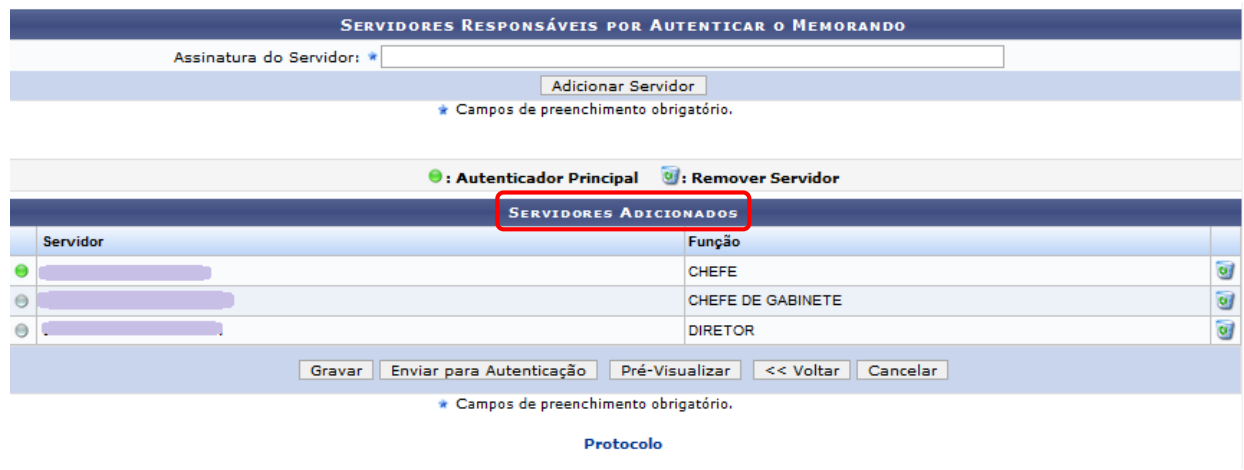

Se desejar remover um servidor da lista de Servidores Adicionados, clique no ícone . O Sistema solicitará a confirmação desta ação através da seguinte caixa de diálogo:

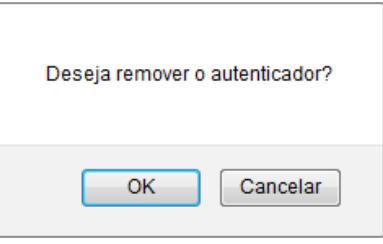

Clique *Cancelar*, caso desista da operação, ou em *OK*, para confirmá-la. Decidindo confirmar a exclusão, o servidor será, automaticamente, removido da lista de *Servidores Adicionados.*

Voltando para a tela de inclusão do servidor responsável, clique em *Gravar,* para salvar as informações sem enviar o memorando para autenticação, ou, se preferir, clique em *Enviar para Autenticação*, se o objetivo for enviar o memorando cadastrado para que seja autenticado. Ambas apresentarão a mesma imagem, diferenciando, apenas, a mensagem de sucesso de cada uma.

A seguinte página apresenta a operação de enviar memorando para autenticação, acompanhada da mensagem de sucesso da operação.

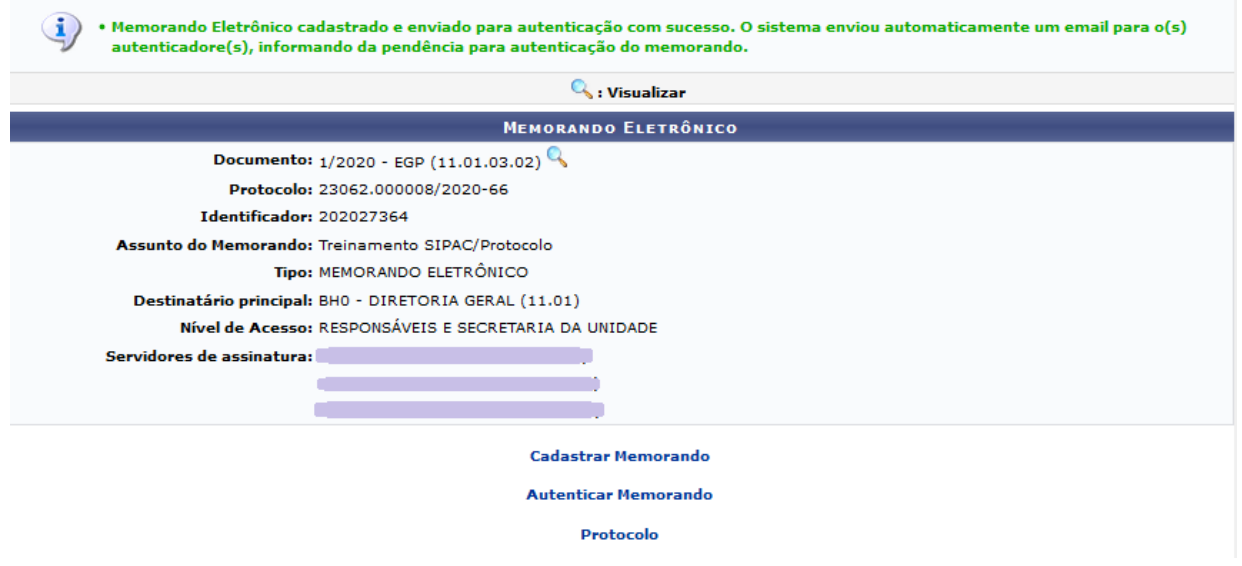

Para visualizar o memorando, clique neste ícone

Para realizar um novo cadastro de um Memorando Eletrônico, clique em *Cadastrar Memorando* e siga as instruções descritas nesta Instrução de Trabalho.

Caso tenha autorização para autenticar o memorando, clique em *Autenticar Memorando* e siga as orientações da IT-026: Autenticar Memorando Eletrônico.

## **4.3 PRÉ-REQUISITOS/RECURSOS NECESSÁRIOS/CUIDADOS ESPECIAIS**

- 4.3.1 Ter realizado o cadastro da Identificação Única [\(http://iu.cefetmg.br\)](http://iu.cefetmg.br/).
- 4.3.2 Estar habilitado no SIPAC para realizar o cadastro de memorandos.

## **4.4 DESVIOS E AÇÕES NECESSÁRIAS**

Não houve conteúdo para esse tópico, na presente versão do documento.

## **5 HISTÓRICO DE ATUALIZAÇÕES**

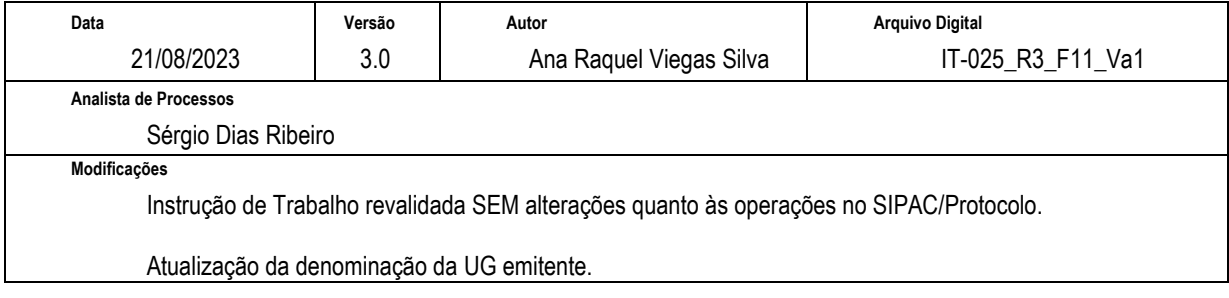

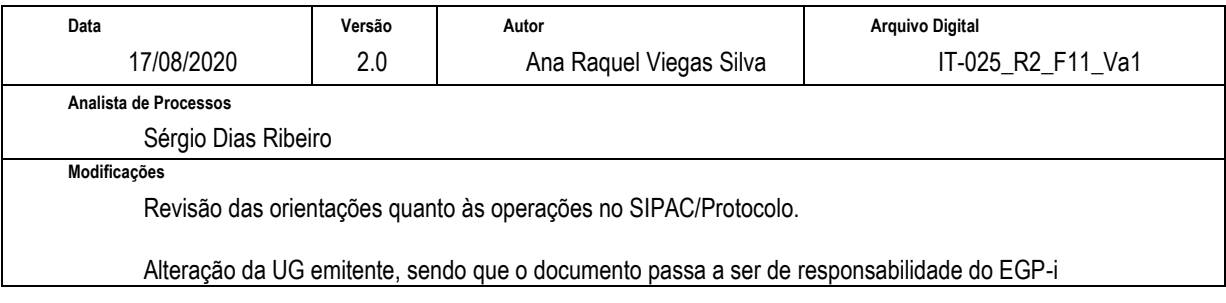

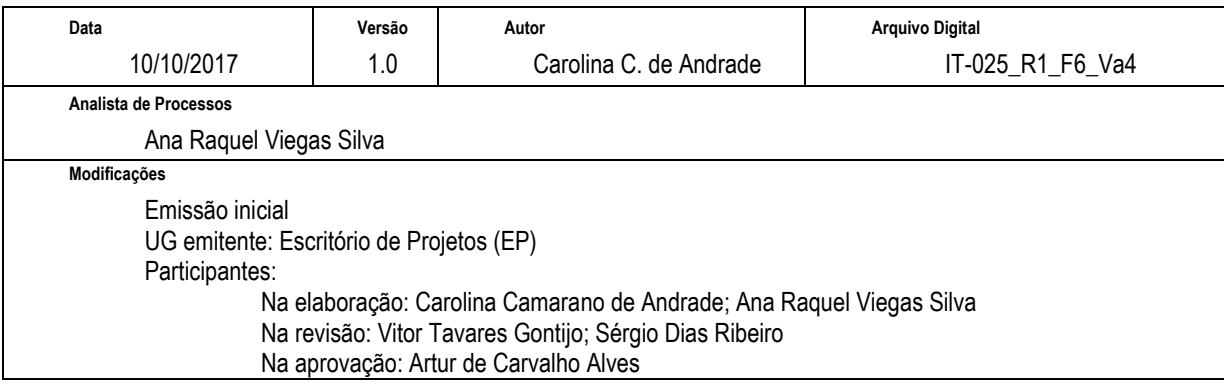

# **6 DOCUMENTOS ADICIONAIS**

Não houve conteúdo para esse tópico, na presente versão do documento.

## **7 PERGUNTAS FREQUENTES**

Não houve conteúdo para esse tópico, na presente versão do documento.